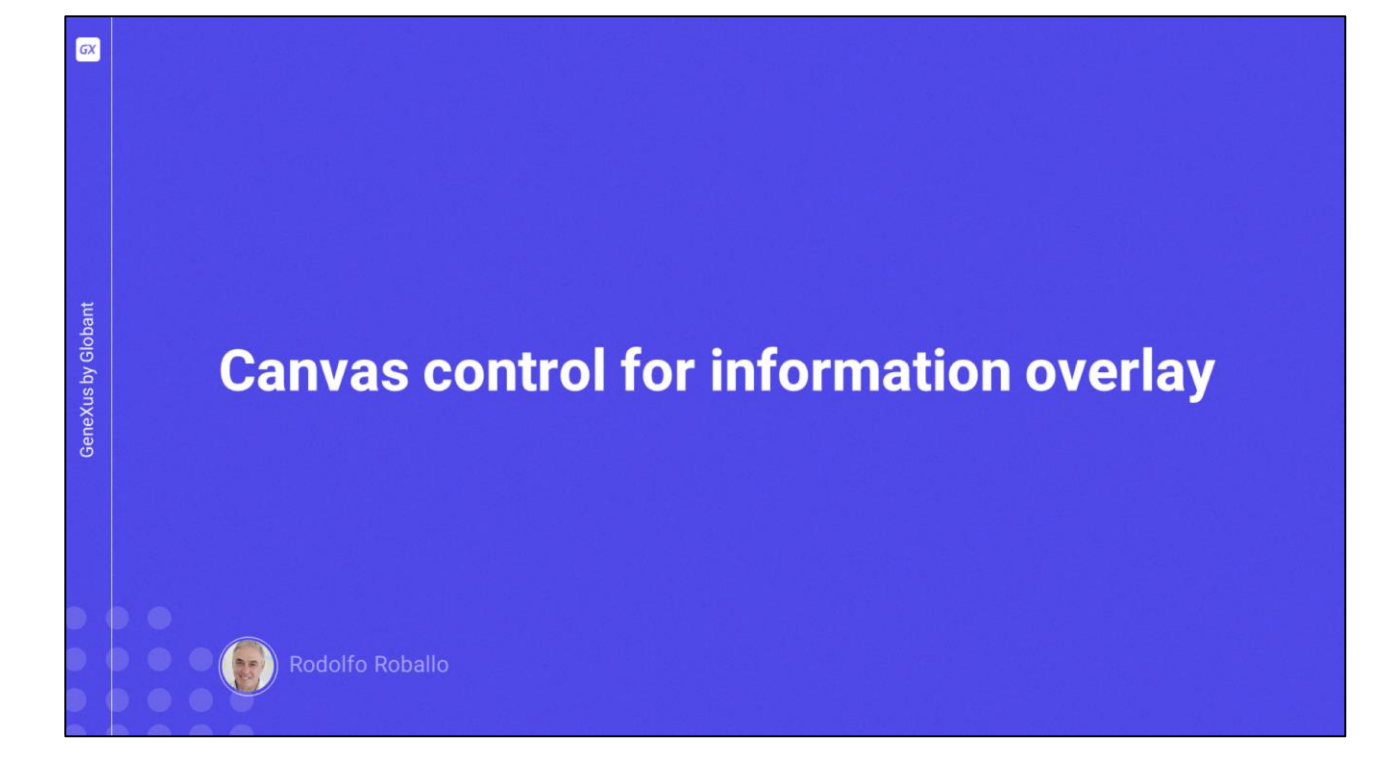

En este video veremos el control canvas, muy útil para hacer algo interesante que podemos hacer en aplicaciones mobile y es que la información aparezca en capas superpuestas, lo que nos permite crear interfases ricas en contenido.

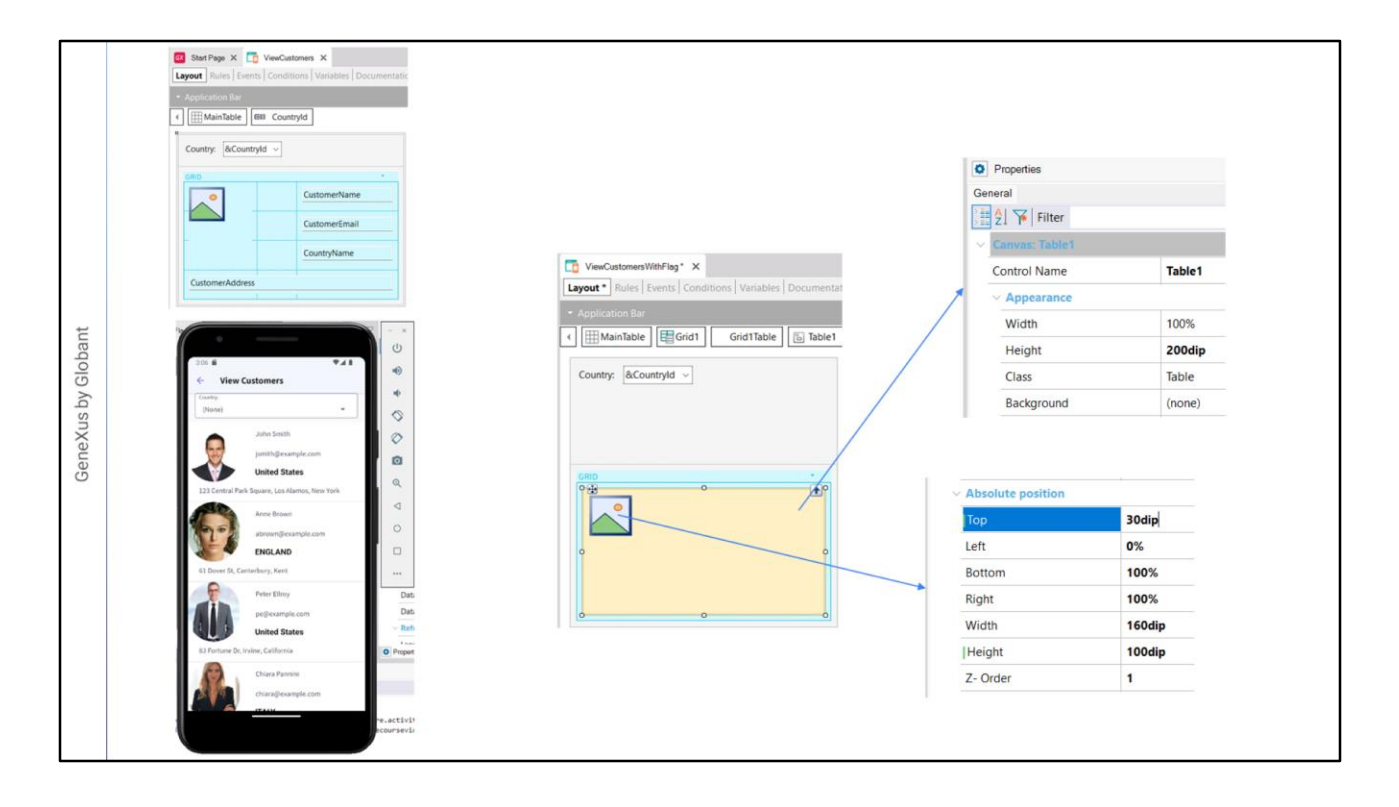

Vamos a partir de lo que teníamos para ver datos de clientes.

Por ejemplo, supongamos que deseamos que bajo la foto de cada cliente aparezca su bandera. Para poder poner datos en distintas capas contamos con el control Canvas.

Para utilizarlo, primero salvamos el panel como ViewCustomersWithFlag, borramos los controles del grid y arrastramos un control canvas. Ponemos su propiedad Height en 200dip y dejamos el resto de los valores por defecto.

Ahora colocamos dentro del canvas al atributo CountryFlag y si vamos a sus propiedades vemos que ahora tenemos una sección llamada Absolute position. Le ponemos a Z-Order el valor 1. Solamente los controles que están directamente sobre el canvas tienen esta propiedad que nos permite indicar en qué capa se posicionarán, cuanto más alto el número de Z-Order será más alta su capa.

Vemos que además de esta propiedad aparecen otras que nos permiten posicionar en forma absoluta los controles dentro del canvas. A la bandera vamos a asignarle Top en 30, Left lo dejamos en 0, Width con 160dip y Height con 100 dips. Estos valores los vamos a ajustar después usando Live Editing viendo el resultado final en el emulador.

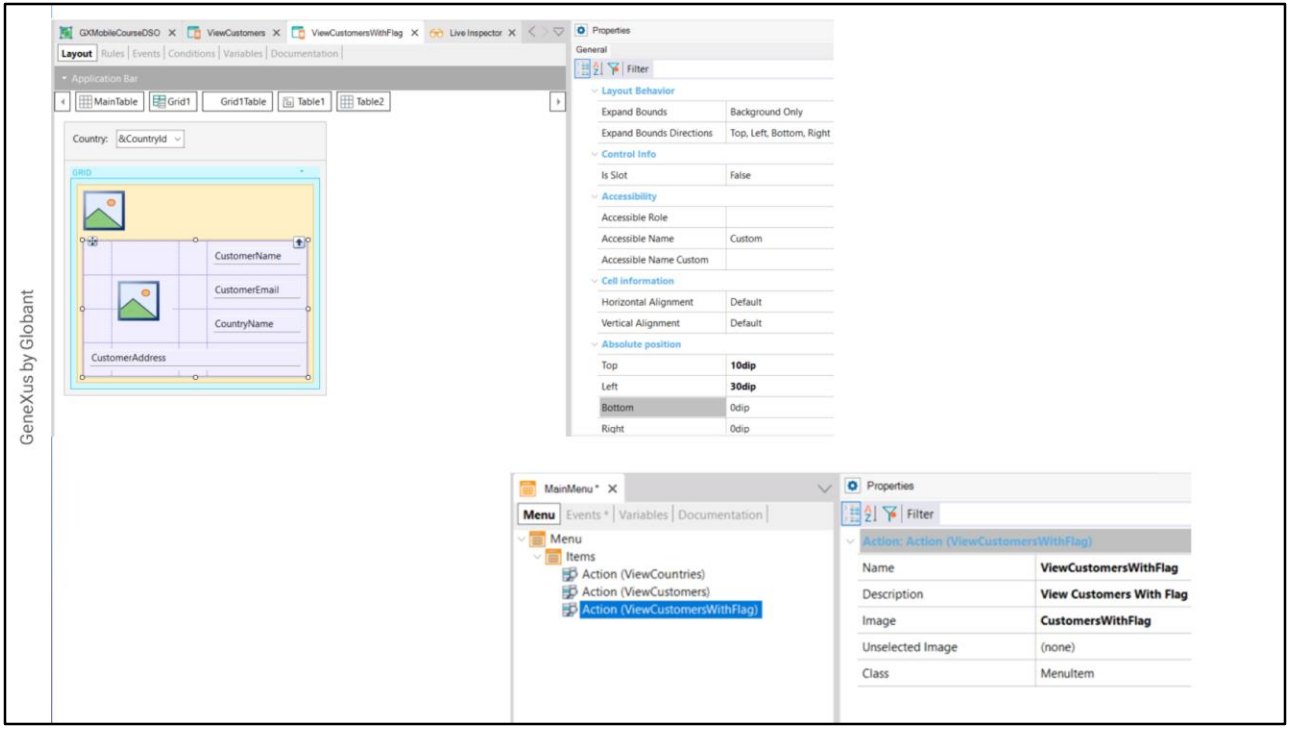

Luego arrastramos un control Tabla al canvas y le ponemos Z-order en 2 y con esto estamos haciendo que la tabla se posicione en una capa superior a la bandera, de modo que la bandera será el fondo. Asignamos valores iniciales a las propiedades de Top, le damos 10 dips y Left con 30 dips.

Ahora agregamos todos los datos del cliente que teníamos antes, el atributo CustomerPhoto, CustomerName, CustomerEmail, CountryName y CustomerAddress y ajustamos sus posiciones. Agregamos una columna a la izquierda para que nos ayude a que se vea mejor la bandera que aparecerá debajo.

En la propiedad Column Style le damos los valores 5dips, 90 dips, 30 dips y 100%. Dejamos a las filas todas con pd. Luego seleccionamos todos los campos de datos y le ponemos Horizontal Alignment en Left y Vertical Alignment en Bottom. Además, al CustomerAddress le asignamos Col Span en 4, al CountryName la clase AttributeBold y al CustomerPhoto la clase ImageRound y RowSpan en 2, posicionándola para que ocupe la segunda y tercera fila.

Ahora tenemos que ejecutar la aplicación para ver como se ve para empezar a ajustar su aspecto. Abrimos el MainMenu y arrastramos el panel ViewCustomersWithFlag a su sección Items, y en las propiedades del action creado, le asignamos la propiedad Image con la imagen CustomersWithFlag. Y damos F5.

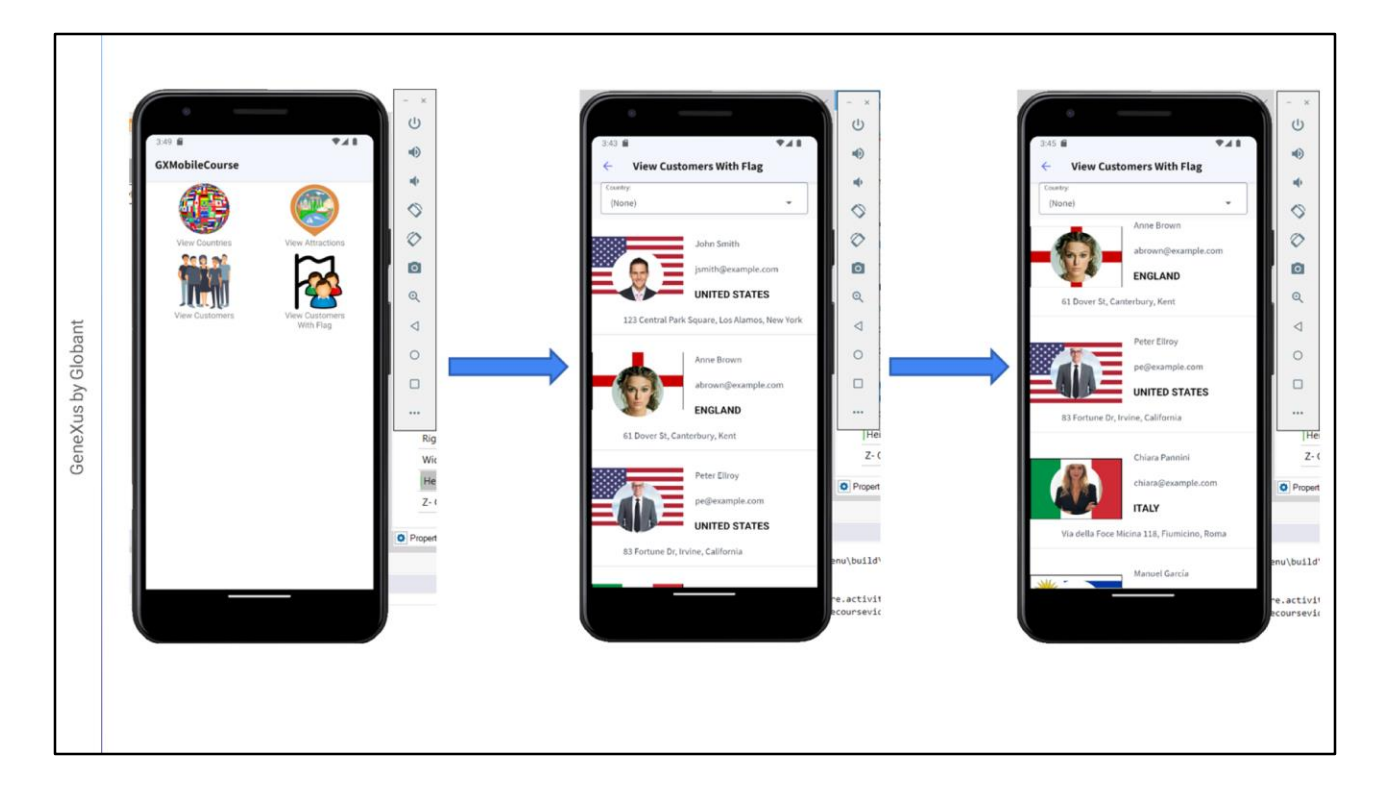

Vemos que la imagen de la bandera está un poco corrida, así que le asignamos Top en 45 y Heigh en 105 dips. Y ya vemos los cambios inmediatamente con la ayuda del Live editing, que nos permite ir ajustando todo hasta que lo veamos bien.... Y salvamos.

Quedaron los clientes con el fondo que deseábamos, que se va a ajustando para cada cliente en función del país al que pertenece.

Por último, verificamos que los filtros funcionen correctamente.

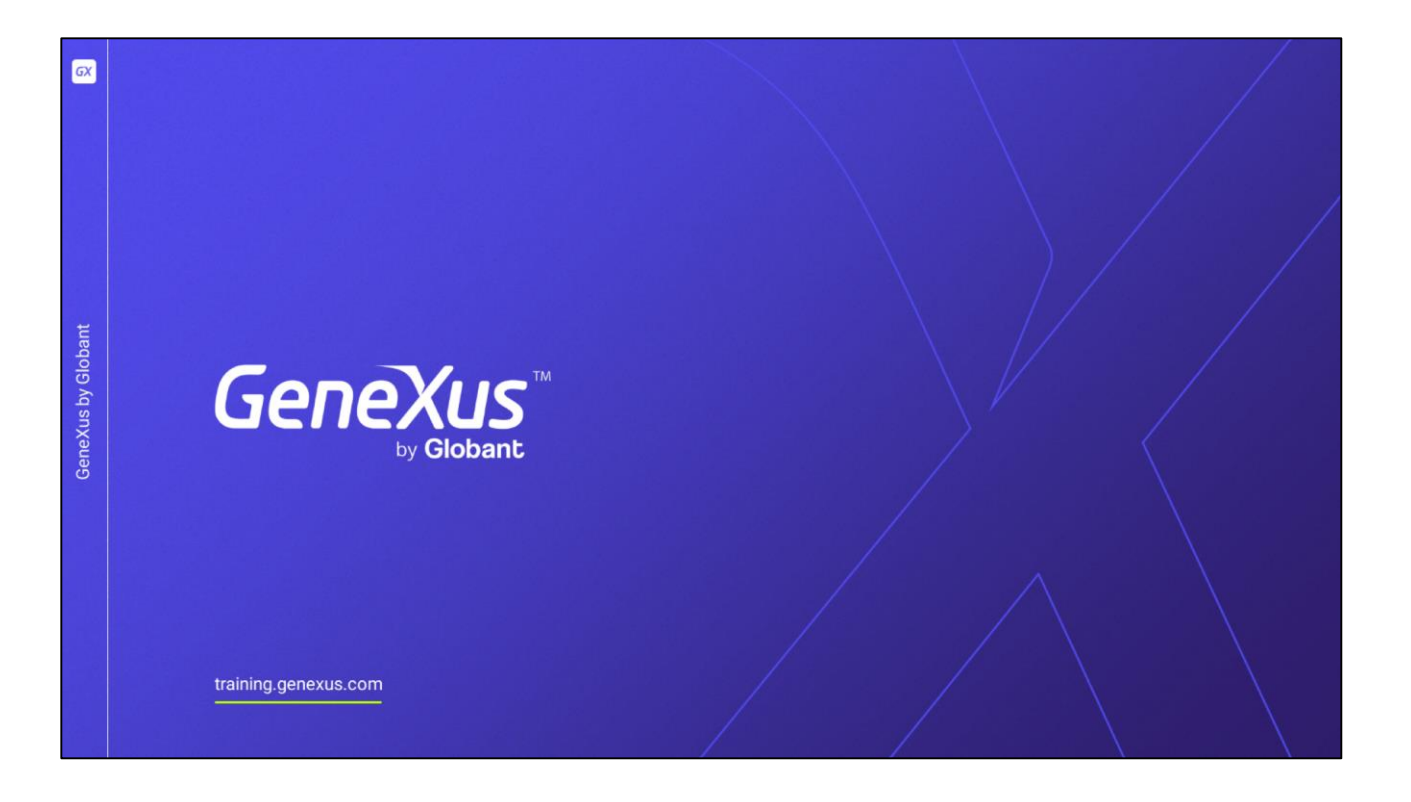

En este video vimos cómo superponer información en capas, para lograr una presentación más elaborada.

En siguientes videos veremos controles más avanzados, que nos permitirán lograr una interfase de usuario vistosa y amigable.